# **MANUAL DE USUARIO**

# **SISTIOS WEB CON WORDPRESS**

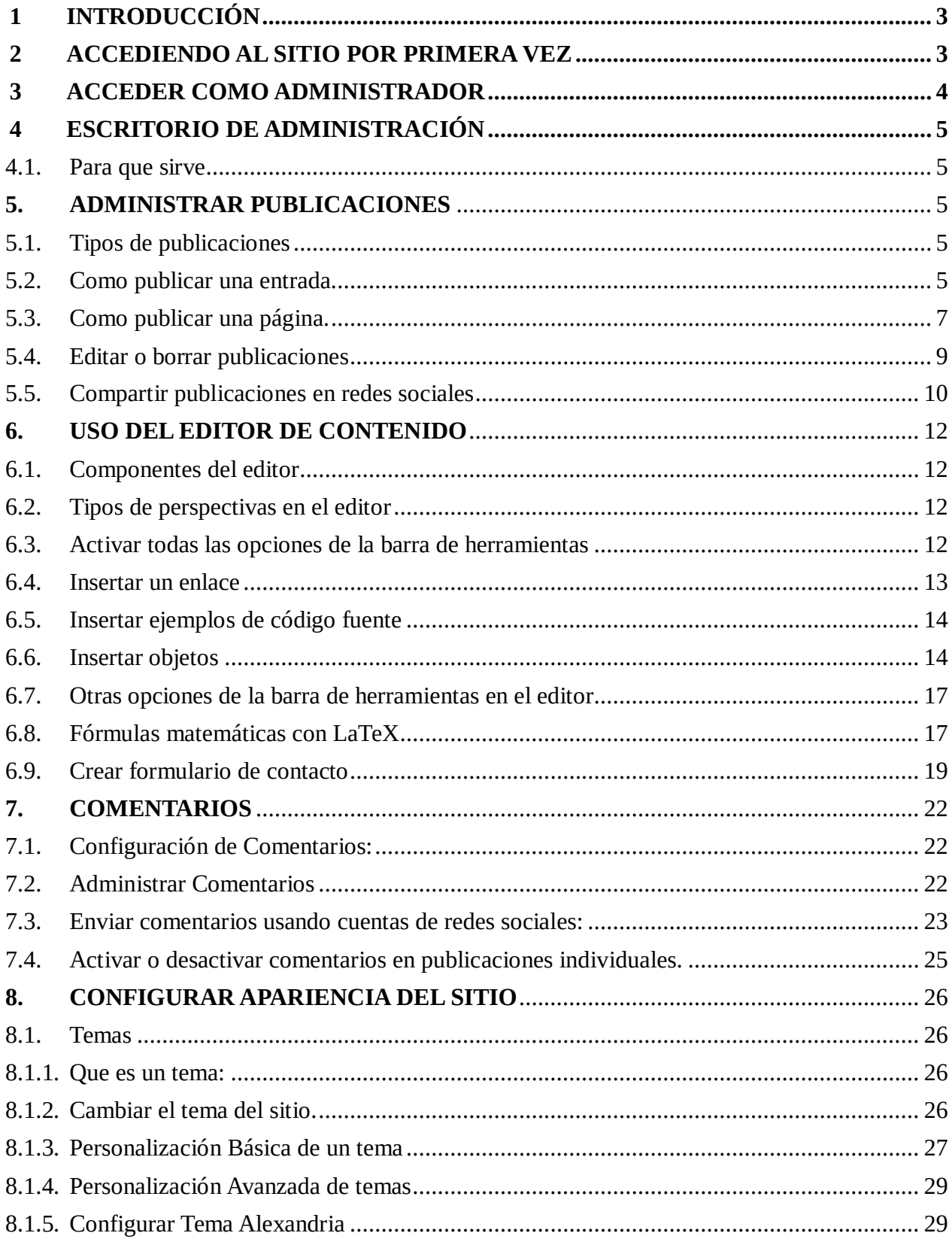

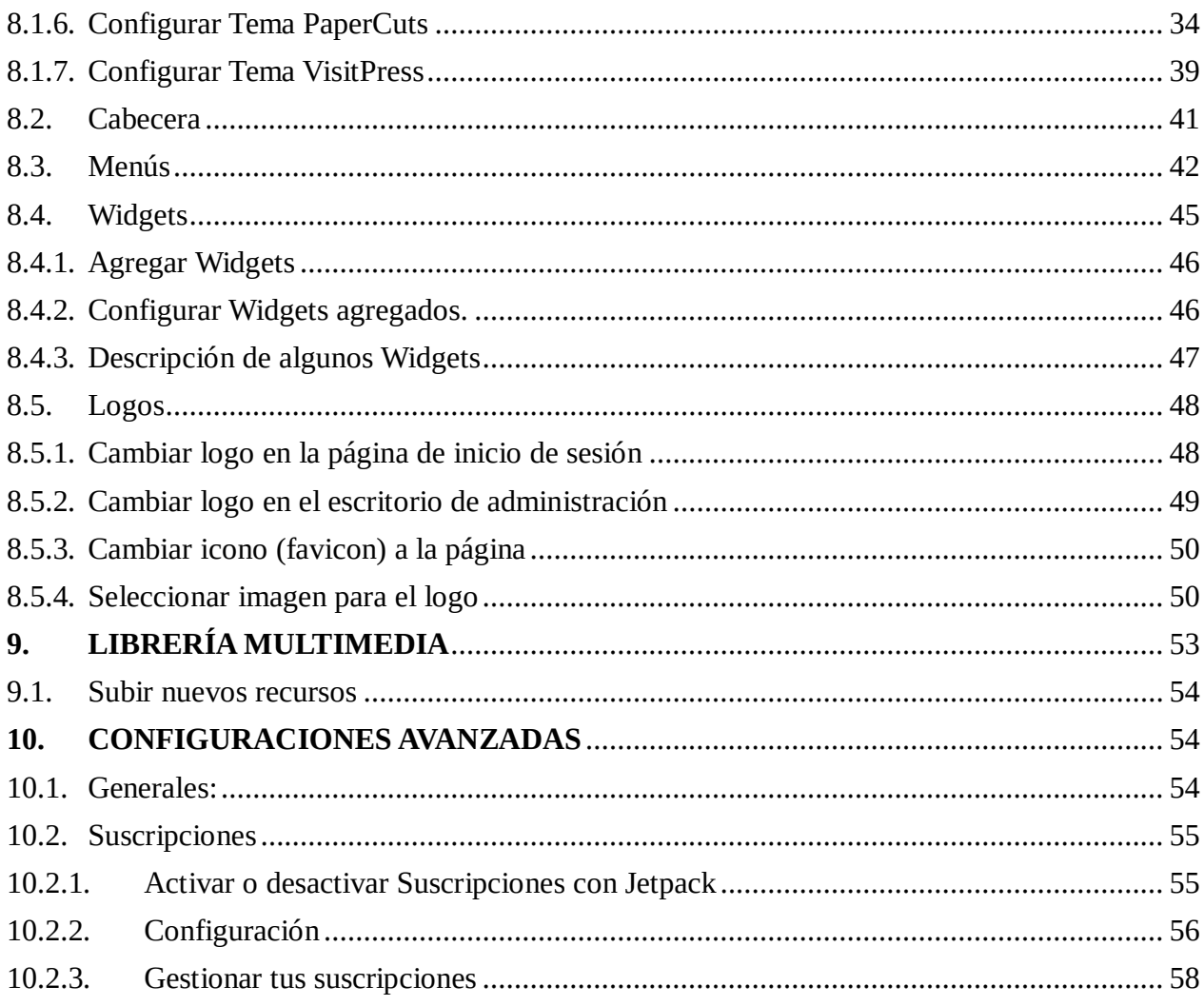

Abril de 2014

# <span id="page-2-0"></span>**1 INTRODUCCIÓN**

El sitio que dispondrás está basado en un sistema conocido como WordPress este te permitirá publicar contenido como noticias, artículos, páginas, etc.

Además de todo esto el sitio es altamente personalizable respecto a la apariencia ya que permite cambiar los temas y los colores para que se ajuste de mejor manera a tus necesidades y gustos.

Otra ventaja que ofrece el sitio es que permite definir ciertos parámetros sobre el funcionamiento del sitio como por ejemplo si a una publicación se le pueden realizar comentarios, etc.

Todo esto está soportado por la plataforma de WordPress, un sistema intuitivo en el que no tendrás que preocuparte por la parte técnica permitiendo centrarse en el contenido que deseas publicar

# <span id="page-2-1"></span>**2 ACCEDIENDO AL SITIO POR PRIMERA VEZ**

Para acceder a tu sitio desde un navegador web ya sea Firefox, Google Chrome, Internet Explorer u otro, escribe en la barra de direcciones el link que se te proporciono que será similar a "Nombre apellido. info", se te abrirá una página similar a la siguiente:

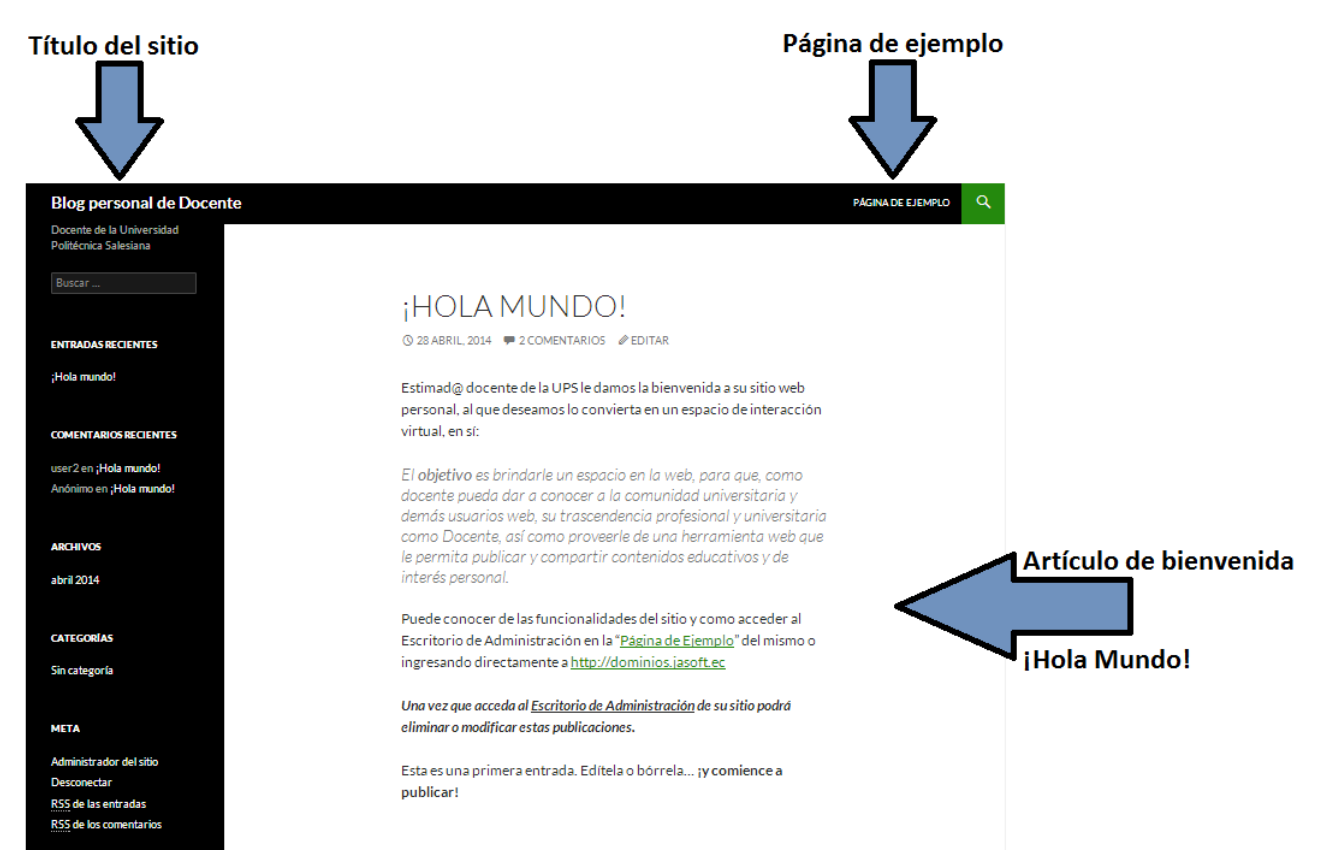

Al cargarse tu sitio podrás ver que el título del sitio dirá algo similar a "Blog personal de docente", el mismo que si deseas podrás cambiar más adelante.

En tu sitio ya estarán por defecto 2 publicaciones, una titulada ¡HOLA MUNDO! la cual te está dando la bienvenida y una página de ejemplo con algunas instrucciones, estas publicaciones podrán ser borradas o modificadas más adelante si así lo prefieres.

# <span id="page-3-0"></span>**3 ACCEDER COMO ADMINISTRADOR**

Para publicar en tu blog o configurarlo primero debes identificarte para ello ve a la sección *Acceder* ubicado en el menú *META*, ahí se te solicitara tu usuario y contraseña para acceder a tu Escritorio de administración.

Por defecto tu sitio tendrá una apariencia similar a la siguiente, así que podrás encontrar ese menú en la sección indicada, cabe recalcar que si cambias la apariencia del sitio la ubicación de dicho menú puede variar.

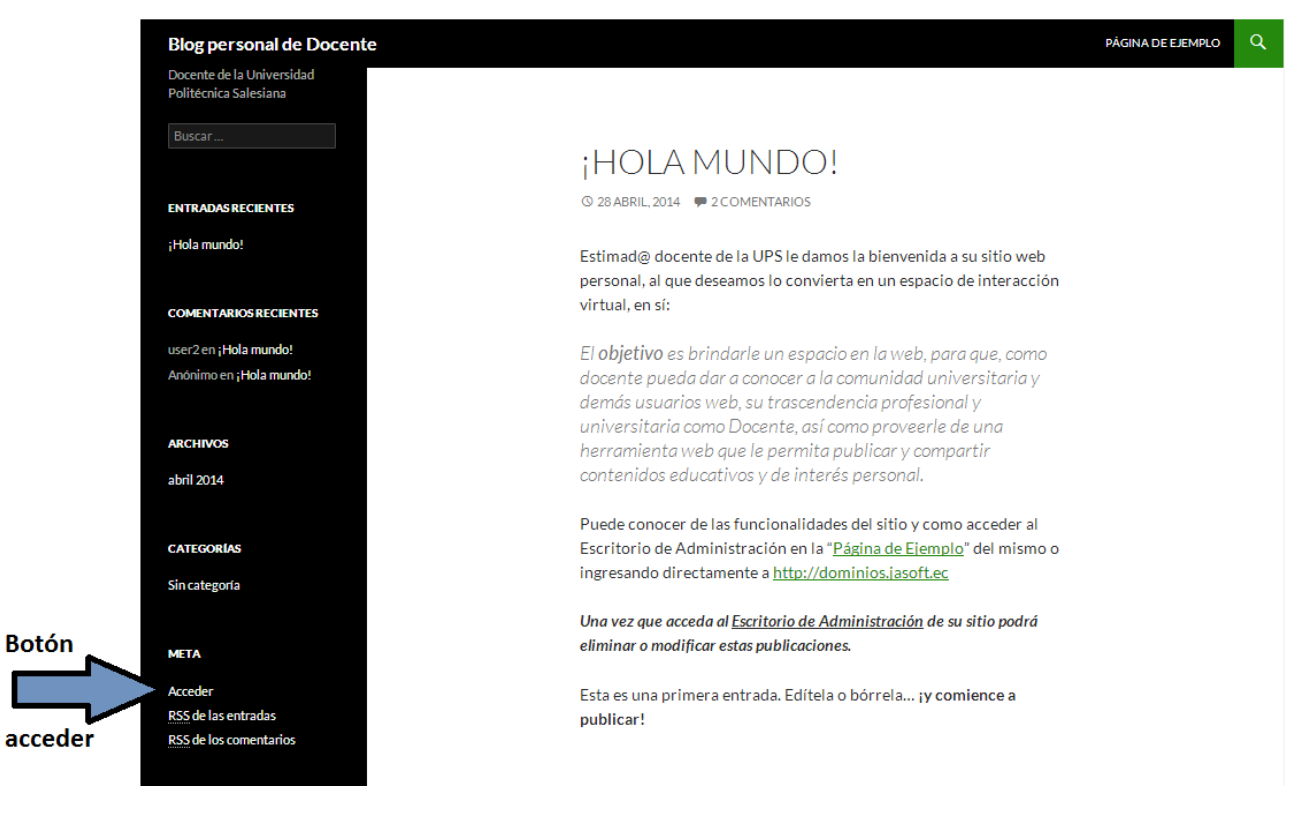

Se te abrirá una página que te solicita tu usuario y contraseña:

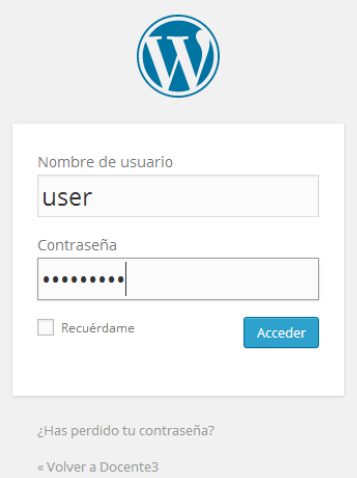

Una vez que ingreses tus datos accederás a la página de *Escritorio* de administración del sitio.

# <span id="page-4-0"></span>**4 ESCRITORIO DE ADMINISTRACIÓN**

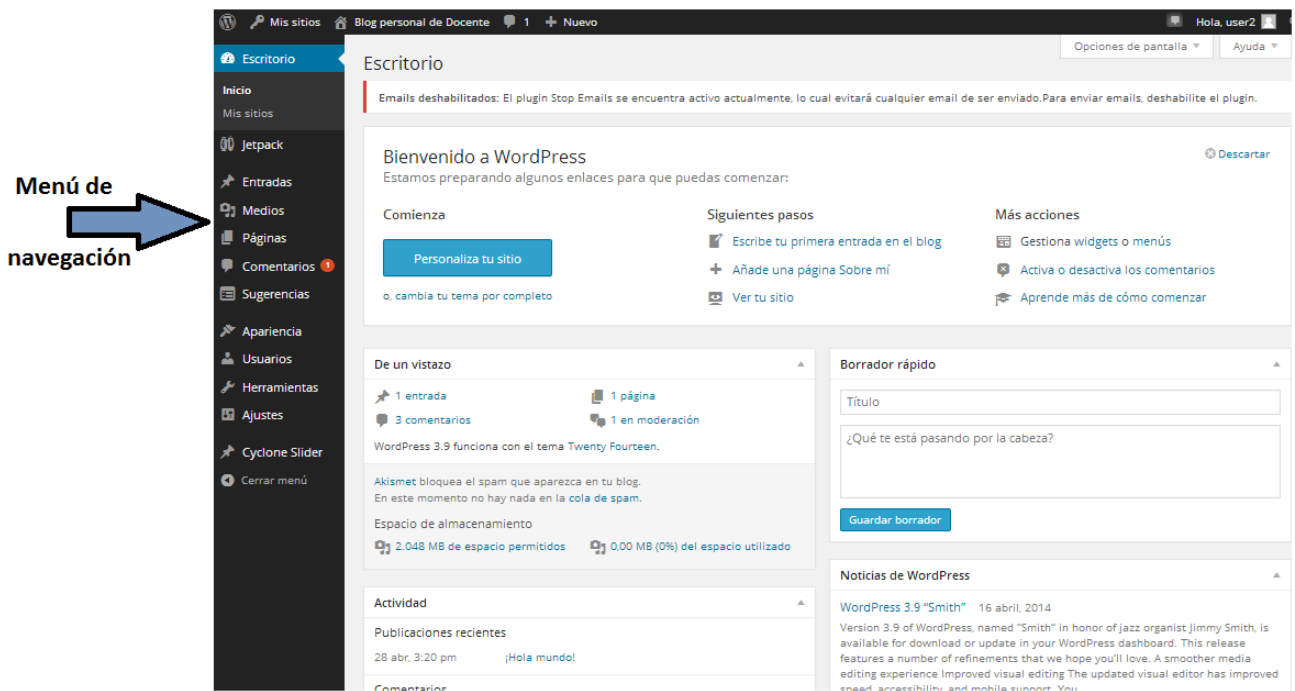

#### <span id="page-4-1"></span>4.1. Para que sirve

Las opciones o menús a los que se pueden acceder desde el Escritorio de administración permiten manejar el contenido del sitio, además de realizar configuraciones tanto de apariencia como de funcionamiento.

Una vez que accedas con tu usuario y clave entraras a tu Escritorio, ahí dispondrás del "*Menú de navegación*" desde donde podrás realizar tareas administrativas del sitio tales como:

- Realizar publicaciones en el blog es decir podrás crear nuevas entradas y páginas.
- Configurar la apariencia del blog aplicando temas o personalizando los que ya existen.
- Administrar los comentarios que tienen tus publicaciones.
- Realizar configuraciones avanzadas.
- $\bullet$  Etc.

# <span id="page-4-2"></span>**5. ADMINISTRAR PUBLICACIONES**

#### <span id="page-4-3"></span>5.1. Tipos de publicaciones

Existen 2 Tipos de publicaciones que puedes realizar las cuales son:

- **Páginas:** Usadas para publicar contenido más estático, en estas se puede publicar información como por ejemplo su hoja de vida.
- **Entradas:** Estas también son conocidas como post o artículos, estas suelen aparecer en la página principal del blog en un orden cronológico es decir se presentan primero las últimas entradas publicadas y así sucesivamente, puedes usar este tipo de publicaciones para compartir información de interés con tus lectores.

#### <span id="page-4-4"></span>5.2. Como publicar una entrada.

Las entradas pueden ser publicadas desde diferentes secciones tales como:

Forma 1: Desde el escritorio de administración dirigirse al menú {Entradas/Añadir Nueva}

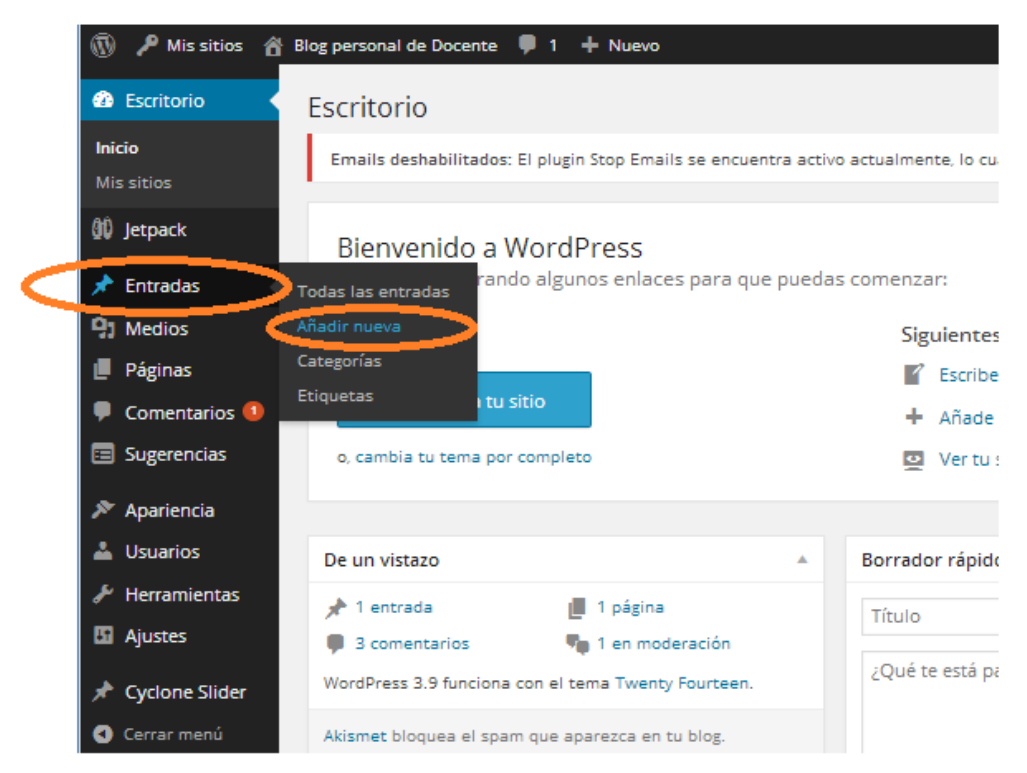

Forma 2: Dirigirse al menú {Nuevo/Entrada}

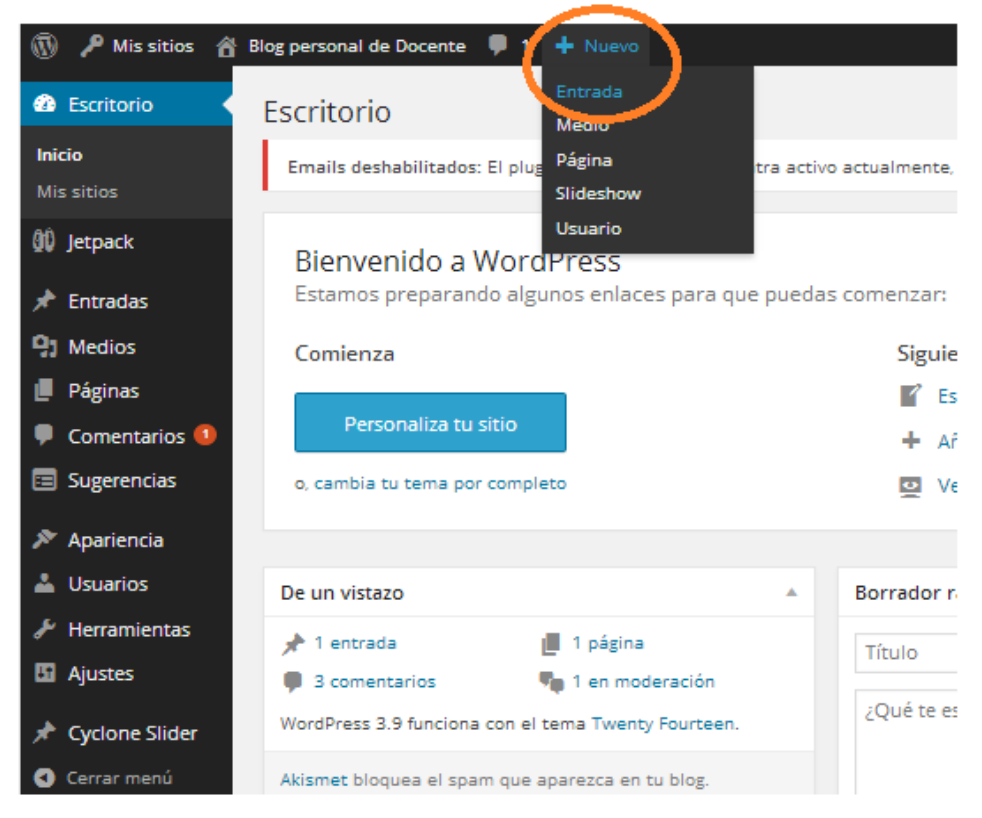

Se desplegara un editor para redactar la entrada, donde se debe ingresar el titulo de la entrada y el contenido, una vez que se termine se pulsa en el botón *Publicar* para que la entrada este disponible en tu sitio.

# **Editor de Entradas:**

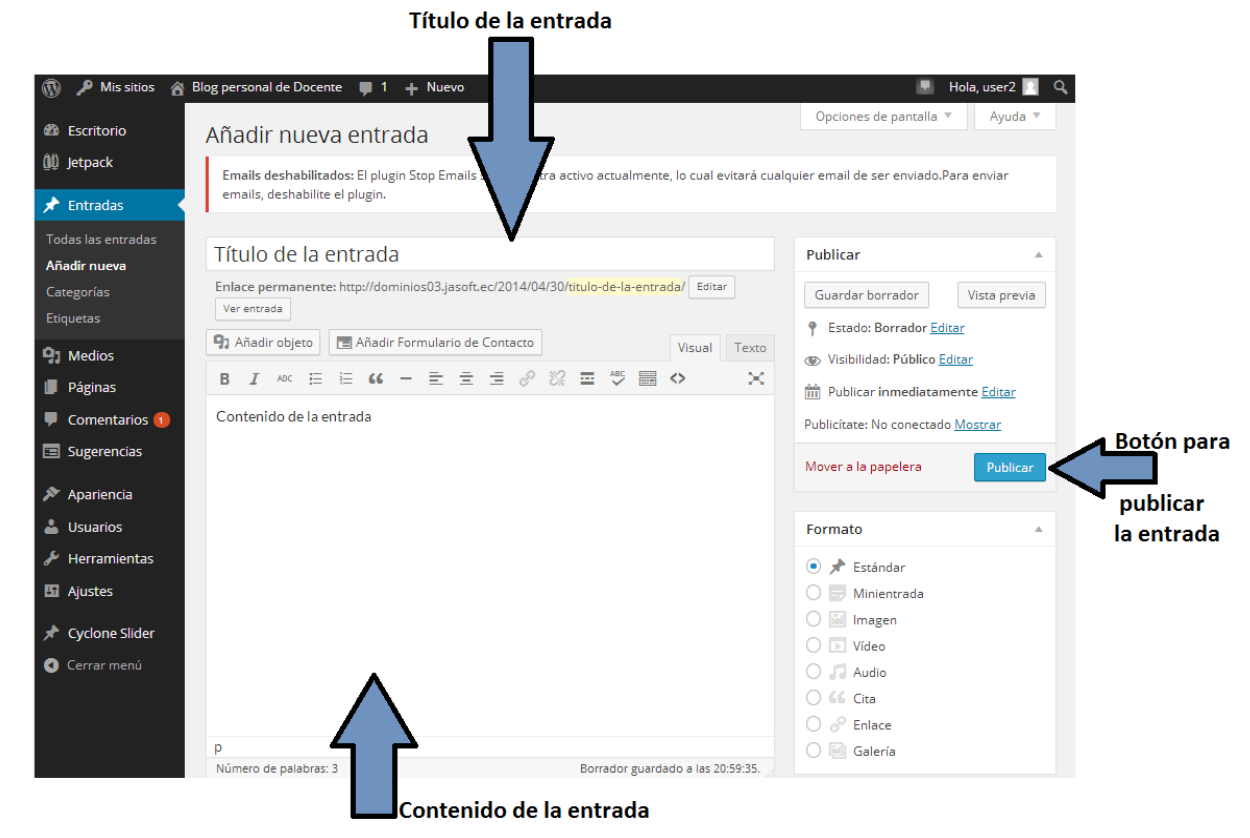

#### <span id="page-6-0"></span>5.3. Como publicar una página.

Al igual que para las entradas se puede realizar la publicación de una página desde diferentes secciones.

Forma 1: Desde el escritorio de administración dirigirse al menú {Páginas /Añadir Nueva}

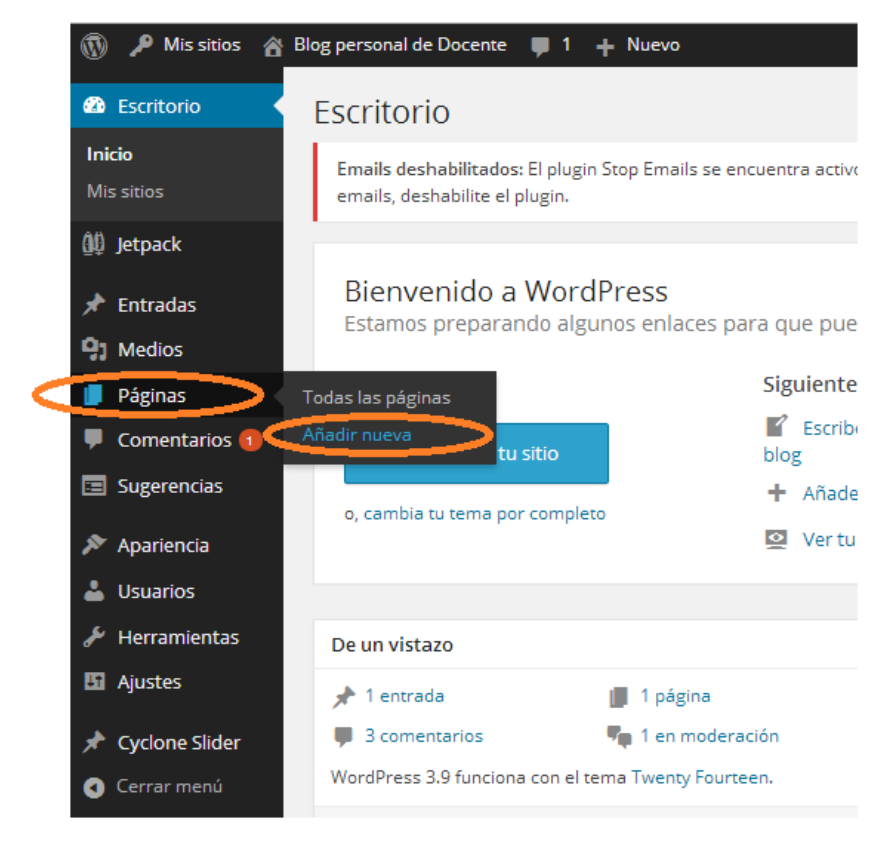

Forma 2: Dirigirse al menú {Nuevo/Página}

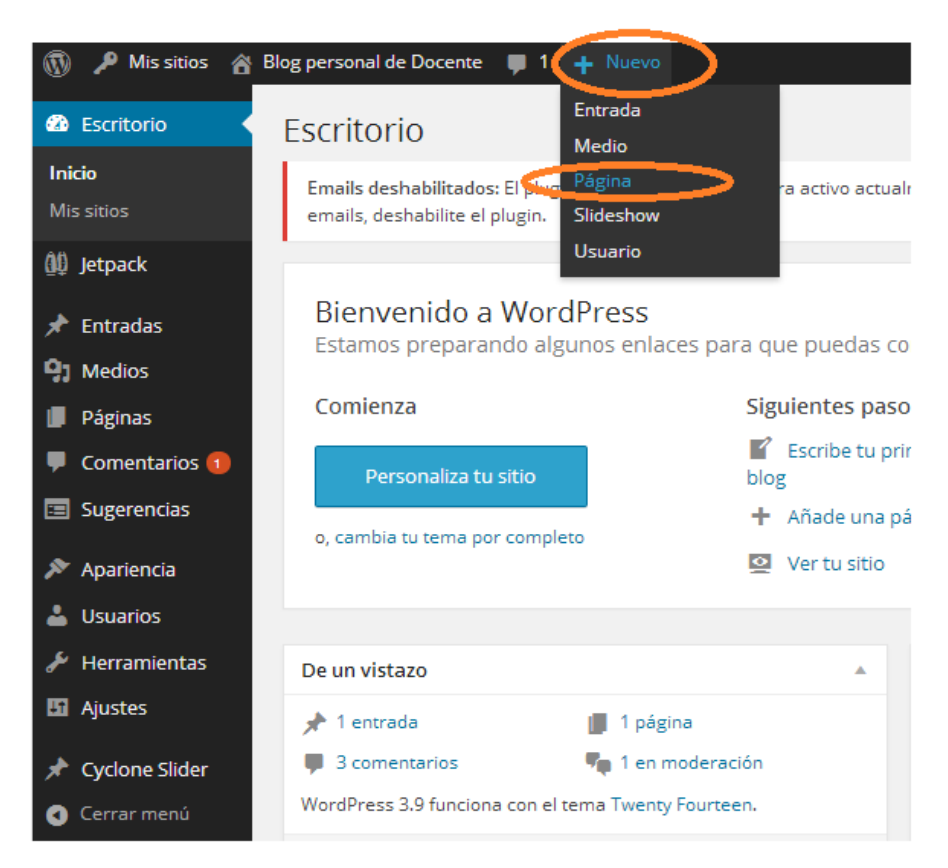

Se desplegara un editor para redactar la página, donde se debe ingresar el titulo de la página y el contenido, una vez que se termine se pulsa en el botón *Publicar* para que la página este disponible en tu sitio.

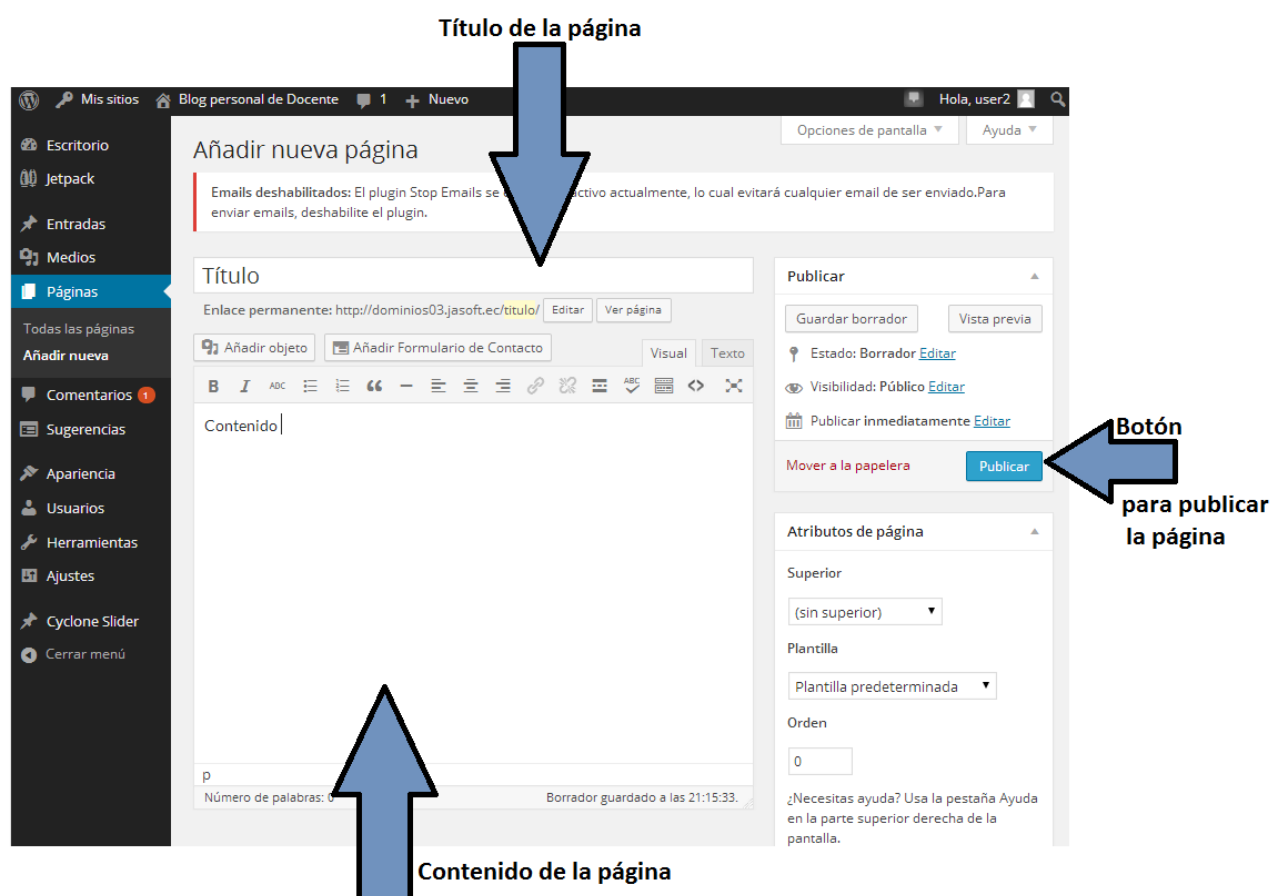

#### <span id="page-8-0"></span>5.4. Editar o borrar publicaciones

Para esto primero se debe listar todas las páginas o entradas dependiendo de cuál sea la que deseemos cambiar para ello

En el caso de las páginas vamos al menú {Páginas /Todas las páginas }

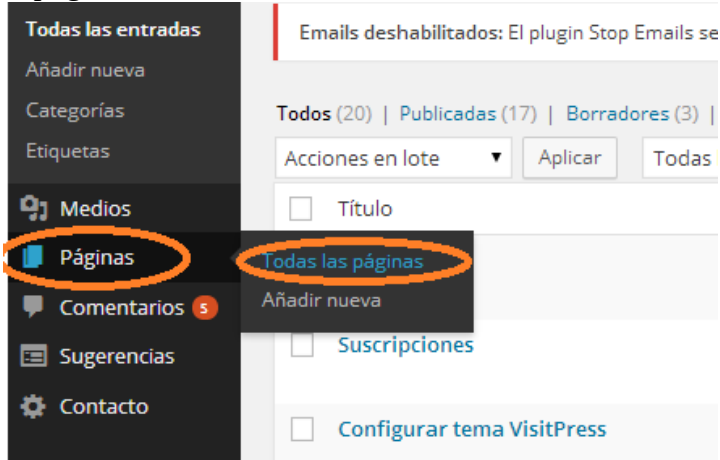

En el caso de las páginas vamos al menú {Páginas /Todas las páginas }

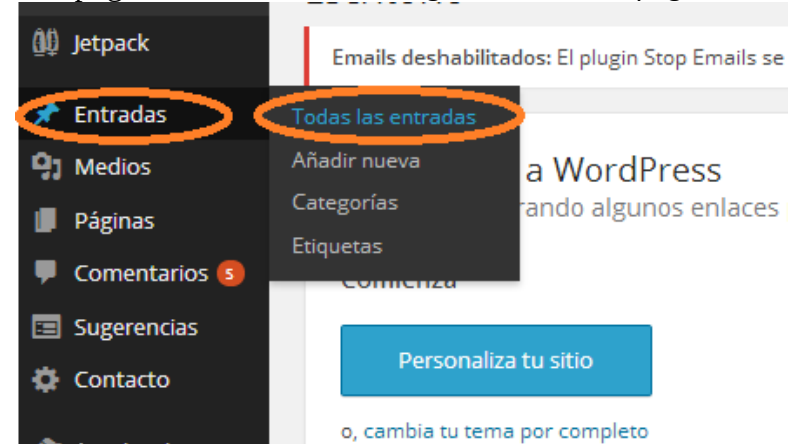

Se desplegara una lista de todas las publicaciones de acuerdo al tipo seleccionado, en ese listado se pueden ver algunos detalles adicionales de la publicación como fecha, categoría, etc.

![](_page_8_Picture_88.jpeg)

Al pasar el cursor sobre la publicación se despliega los botones para **Editar o borrar (Papelera)**

# <span id="page-9-0"></span>5.5. Compartir publicaciones en redes sociales

Se tiene la posibilidad de añadir botones para que los lectores del blog compartan el contenido publicado en redes sociales como Facebook, Twitter, Google+, etc. Para activar esta funcionalidad en el menú de Jetpack

Mis sitios **Blog personal de Docente Nuevo** 60 ◬ **20** Escritorio **Escritorio** Inicio Emails deshabilitados: El plugin Stop Emails se encuentra ao Mis sitios Jetpack AA Jetpack a WordPress Omnisearch ando algunos enlaces para que p **Entradas** Estadísticas del sitio Medios Akismet Páginas Personaliza tu sitio Comentarios 1

![](_page_9_Picture_4.jpeg)

Esto abrirá la ventana de configuración de botones para compartir, aquí tenemos un conjunto de botones de "*Servicios disponibles",* que podemos agregar a las publicaciones, note que no son solo redes sociales sino también servicios como "imprimir" los cuales podemos arrastrar desde la sección (1) a la sección (2) para integrarlos a las publicaciones.

![](_page_10_Picture_19.jpeg)

Además de esto podemos configurar el estilo en que se visualizaran y en qué tipo de publicaciones se integraran los botones

![](_page_10_Picture_20.jpeg)

En este caso será en *Entradas,* el resultado en la publicación será similar a:

![](_page_10_Picture_21.jpeg)

# <span id="page-11-0"></span>**6. USO DEL EDITOR DE CONTENIDO**

Tanto para la creación de páginas y entradas se dispone de un editor en el que se puede redactar e insertar el contenido a publicar.

![](_page_11_Picture_139.jpeg)

# <span id="page-11-1"></span>6.1. Componentes del editor

1.- **Enlace permanente:** URL con la que se puede acceder a la publicación, es recomendable que guarde relación con el título y contenido de la publicación.

2**.- Botones de inserción de objetos:** Permiten insertar contenidos multimedia (imágenes y videos) o elementos prediseñados.

3.- **Barra de herramientas:** Herramientas para la edición del contenido de la publicación, permiten manipular el formato del contenido.

4.- **Pestañas de tipo de perspectiva:** Cambiar la forma en que se visualiza el contenido.

- 5.- **Botón de vista en pantalla completa**: Permite ver el editor en pantalla completa
- 6.- **Panel de contenido**: Donde se visualiza la disposición del contenido a publicarse.

# <span id="page-11-2"></span>6.2. Tipos de perspectivas en el editor

El editor permite ver el contenido de diferentes formas entre ellas están:

- **Perspectiva visual**: Permite ver el contenido de la misma manera en que se visualizara al publicarla, Se recomienda trabajar en esta vista o perspectiva del contenido ya que su manejo e interacción es más amigable y sencillo.
- **Perspectiva texto**: Permite ver el código fuente del contenido a ser publicado. Es recomendable siempre y cuando se tenga conocimientos de etiquetas HTML.

# <span id="page-11-3"></span>6.3. Activar todas las opciones de la barra de herramientas

Por defecto la barra de herramientas del editor no visualiza todas las opciones de edición, se ve similar a:

![](_page_11_Picture_16.jpeg)

Para activar las demás opciones damos clic en el botón (1) "Alternar barra de herramientas", lo cual visualizara más opciones de la barra de herramientas como se aprecia en la siguiente imagen en la sección (2)

![](_page_12_Picture_1.jpeg)

#### <span id="page-12-0"></span>6.4. Insertar un enlace

Estando en la perspectiva "Visual" solo basta con escribir un texto, marcarlo y dar clic en el botón (2) "Insertar/Editar enlace"

![](_page_12_Picture_85.jpeg)

Se desplegara una ventana que en la sección (1) permite ingresar la URL a la cual hacer referencia conjuntamente con el título que se pondrá, también permite seleccionar una de las publicaciones existentes en la sección (2), existe una casilla de verificación (3) que permite configurar si al dar clic en el enlace se abrirá en una pestaña nueva o no.

![](_page_12_Picture_86.jpeg)

Una vez ingresado los parámetros correctos, se debe dar clic en el botón "Añadir enlace" para terminar.

El resultado es el siguiente:

![](_page_12_Picture_9.jpeg)

### <span id="page-13-0"></span>6.5. Insertar ejemplos de código fuente

Ya que en la Universidad Politécnica Salesiana existen varios docentes de diferentes áreas que trabajan o dan clases con lenguajes de programación; se dispone de un plugin llamado "Crayon" que permite publicar código de programación en diferentes lenguajes pero en un formato visual llamativo y comprensible para ese tipo de contenido de manera sencilla.

Para insertar este tipo de contenido, dar clic en el botón (1) "Agregar código Crayon" que se encuentra en la barra de herramientas del editor.

![](_page_13_Picture_3.jpeg)

Al dar clic en el botón se desplegara una ventana que permite ingresar el contenido, consta de varias opciones pero básicamente solo se requiere insertar el código a publicar y seleccionar el lenguaje de programación en el que está escrito.

![](_page_13_Picture_100.jpeg)

Para finalizar presionamos en el botón "*Añadir*" ubicado en la parte superior derecha. El resultado en la publicación es algo similar al siguiente:

![](_page_13_Picture_7.jpeg)

© 2 MAYO. 2014 & USER2 P DEJAR UN COMENTARIO @ EDITAR

Este es un ejemplo de código JAVA

![](_page_13_Picture_101.jpeg)

#### <span id="page-13-1"></span>6.6. Insertar objetos

Se puede insertar contenido multimedia, como video, imágenes, etc. dentro de las entradas o páginas a publicarse, para ello se debe dar clic en el botón "Añadir objeto".

![](_page_13_Picture_13.jpeg)

Al dar clic en el botón se desplegara la ventana para seleccionar el contenido a insertar. Se tiene diferentes opciones para seleccionar el contenido:

# **Desde la librería multimedia:**

![](_page_14_Picture_68.jpeg)

En la pestaña de (1)"*Librería Multimedia*" se puede seleccionar contenido que se ha cargado con anterioridad, además se cuenta con un filtro (2) que permite listar el contenido de acuerdo al tipo, una vez que se selecciona el elemento, se da clic en el botón (3) "*Insertar en la entrada*" para terminar.

**Subir un archivo:** También se puede cargar un archivo desde el ordenador, subiéndolo a la "Librería multimedia" en ese momento.

![](_page_14_Picture_69.jpeg)

Podemos utilizar el navegador de archivos del navegador si pulsamos en el botón "Selecciona archivos", o podemos arrastrar el archivo hacia la zona indicada en la ventana.

**Desde una URL**: Se puede insertar contenido que este publicado en otro sitio web o en algún repositorio multimedia al que se tenga acceso a través de internet usando el link de acceso, por ejemplo si queremos insertar un video desde youtube.com debemos seguir el siguiente proceso:

- Abrir el video de youtube que deseemos insertar en nuestra publicación
- Damos clic derecho sobre el video y seleccionamos "Copiar código de inserción"

![](_page_15_Picture_0.jpeg)

El código será similar a este <iframe width="640" height="390" src="//www.youtube.com/embed/BLf3tlsCYmo" frameborder="0" allowfullscreen></iframe>

Vamos a la ventana de insertar objeto en nuestro blog a la pestaña de "Insertar desde URL"

![](_page_15_Picture_62.jpeg)

- Aquí pegamos el código copiado desde youtube y damos clic en "*Insertar en la entrada*" para terminar.
- El resultado en la publicación será similar al siguiente:

![](_page_15_Picture_7.jpeg)

### <span id="page-16-0"></span>6.7. Otras opciones de la barra de herramientas en el editor

Además de las opciones detalladas anteriormente, se dispone de botones que permiten ajustar la alineación y tabulación del texto:

![](_page_16_Picture_2.jpeg)

#### <span id="page-16-1"></span>6.8. Fórmulas matemáticas con LaTeX

Se tiene la posibilidad de insertar fórmulas matemáticas utilizando código LaTeX en las publicaciones, esto es gracias a una funcionalidad de Jetpack que por defecto viene activado, en caso de que desee desactivarlo o verificar su estado seguir los siguientes pasos:

Acceder al menú de Jetpack

![](_page_16_Picture_68.jpeg)

Una vez desplegado el menú buscamos la opción "*Hermosa Matemática*", damos clic en "*Más Información*" y podremos ver el estado del plugin y una descripción rápida.

![](_page_17_Picture_125.jpeg)

# **Insertar Código LaTeX**

En el editor de contenido de las publicaciones debemos escribir el código LaTeX pero dentro de uno de los siguientes códigos:

- **\$latex** *su código latex aquí* **\$**
- **[latex]** *su código latex aquí* **[/latex]**

![](_page_17_Picture_126.jpeg)

Usted puede combinar los códigos para generar una ecuación o formula de mayor complejidad por ejemplo:

La pendiente de una recta  $m=\frac{y_2-y_1}{x_2-x_1}$ Resulta:

$$
m = \left(\frac{y_2 - y_1}{x_2 - x_1}\right)
$$

Además de los códigos presentados existen varios más que pueden ser de utilidad, de los cuales usted puede ver la especificación en diferentes sitios de Internet

# <span id="page-18-0"></span>6.9. Crear formulario de contacto

Para crear una página de contacto, o un formulario de contacto que luego deseemos insertar en nuestra página, debemos empezar Activar el componente "Formularios de Contacto", para lo cual diríjase en el menú de navegación a la opción JetPack.

![](_page_18_Picture_2.jpeg)

Ahora localice el bloque "Formulario de Contacto" y haga clic en el botón "Activar"

Realice el mismo proceso para crear una página, dirigiéndose por la opción "Páginas" >> "Añadir Nueva" y sobre el formulario de creación de la página, en la parte superior del editor haga clic en el botón "Añadir formulario de contacto"

![](_page_18_Picture_78.jpeg)

En la ventana que se presenta puede modificar los campos del formulario a añadir y también el correo al que llegaran los comentarios o mensaje ingresado por medio del formulario que está añadiendo.

![](_page_19_Picture_47.jpeg)

En esta ventana se puede configurar los parámetros del correo a donde llegaran las notificaciones del formulario de contacto.

![](_page_19_Picture_48.jpeg)

Como se observa en la imagen anterior, los datos de notificación del correo son opcionales, pues en caso de no ingresarse los mensajes llegaran a usted como creador de la página y como asunto el título de la misma. Si cambio los datos de correo como se muestra en la imagen, haga clic en el botón "Guardar y volver al generador de formularios" y para finalizar en el botón "Añadir este formulario en mi entrada", quedando el editor con un texto similar al de la siguiente imagen:

![](_page_20_Picture_13.jpeg)

Para finalizar proceda a publicar la página, tras lo cual podremos acceder a la página creada quedando un resultado como el presentado en la siguiente imagen:

![](_page_20_Picture_14.jpeg)

# <span id="page-21-0"></span>**7. COMENTARIOS**

# <span id="page-21-1"></span>7.1. Configuración de Comentarios:

Accedemos al menú {**Ajustes / Comentarios**} en esta sección se puede configurar parámetros de los comentarios, por ejemplo:

- Notificaciones de los comentarios.
- Como se autorizaran los comentarios
- Requisitos para que los usuarios dejen comentarios
- Permitir dejar comentarios en las publicaciones, etc.

![](_page_21_Picture_137.jpeg)

# <span id="page-21-2"></span>7.2. Administrar Comentarios

Tienes la opción de administrar los comentarios que se realizan en tus publicaciones, para verlos puedes acceder al menú de 1. *"Comentarios"* tendrás una pantalla con un listado de los comentarios realizados a tus publicaciones, aquí podrás administrarlos, es decir: 2. *"responder, aprobar, editar, borrar, etc."*

![](_page_21_Picture_10.jpeg)

En esta pantalla se puede visualizar en forma tabular todos los comentarios realizados en tu sitio de acuerdo a la publicación, te permite ver detalles tales como la fecha y hora de publicación del comentario, en esta ventana tienes la función de búsqueda, filtrado o de realizar una acción sobre todo el lote (conjunto) de comentarios visualizados.

# <span id="page-22-0"></span>7.3. Enviar comentarios usando cuentas de redes sociales:

El sitio incorpora una extensión llamada "Jetpack" el cual brinda la funcionalidad de un nuevo sistema de comentarios que ha integrado las opciones de inicio de sesión de las redes sociales. **Para activarlo seguir los siguientes pasos:**

*Acceder al menú de Jetpack* 

![](_page_22_Picture_3.jpeg)

Se desplegara una pantalla de configuración que permite modificar y establecer parámetros como:

- Campos que son obligatorios para poder dejar un comentario.
- Notificaciones por correo electrónico
- Estilo de presentación de los comentarios
- Avatares
- Listas de palabras no permitidas, etc.

#### Aiustes por defecto de las entradas

- Tratar de avisar a los sitios enlazados desde el artículo.
- Permitir notificaciones de enlace desde otros sitios (pingbacks y trackbacks)
- Permite que se publiquen comentarios en los artículos nuevos

(Estos ajustes pueden modificarse para cada entrada en particular.)

#### Otros ajustes de comentarios

■ El autor del comentario debe rellenar el nombre y el correo electrónico

□ Los usuarios deben registrarse e identificarse para comentar (El registro ha sido deshabilitado. Sólo los miembros de este sitio pueden comentar.)

![](_page_23_Picture_77.jpeg)

El resultado en las publicaciones será similar al siguiente:

![](_page_23_Picture_78.jpeg)

**DEJA UN COMENTARIO** 

Se han integrado botones extras que permiten iniciar sesión con cuentas como: Facebook, Google+, Twitter, etc. para enviar los comentarios.

# <span id="page-24-0"></span>7.4. Activar o desactivar comentarios en publicaciones individuales.

Se tiene la opción de configurar si en entradas o páginas particulares deseamos que se muestre o no el formulario para dejar un comentario.

Esto se realiza desde el editor de contenido, ya sea al crear la publicación o en caso de que ya este publicado ir a la sección de editar la publicación siendo entrada o página.

En la parte superior se encuentra el botón **1 "Opciones de pantalla",** damos clic en dicho botón, esto desplegara un listado, en el cual es necesario activar las casillas de opciones de "Comentarios"

![](_page_24_Picture_4.jpeg)

Una vez hecho esto en la parte inferior de la ventana debajo del contenido de la publicación encontramos un panel en donde podemos activar o desactivar los comentarios solo para dicha publicación.

![](_page_24_Picture_73.jpeg)

Aquí tenemos la opción de "Permitir comentarios" si activamos la casilla se habilitara el formulario para dejar comentarios en esa publicación caso contrario no se visualizara y no permitirá enviar comentarios.

# <span id="page-25-0"></span>**8. CONFIGURAR APARIENCIA DEL SITIO**

Una de las ventajas y funcionalidades que tiene el sitio es el hecho de que su apariencia visual es altamente personalizable, permitiendo variar la forma en que se presentan los elementos del sitio de acuerdo a un tema, además se podrá cambiar los colores e imágenes que son parte de la fachada del sitio.

Todo lo referente a la configuración del sitio está en el *Escritorio* de administración en la sección *Apariencia.*

![](_page_25_Picture_3.jpeg)

#### <span id="page-25-1"></span>8.1. Temas

#### <span id="page-25-2"></span>8.1.1. Que es un tema:

Un tema básicamente es una plantilla del diseño visual de tu sitio, es decir una forma preestablecida de cómo se puede ver tu sitio dando la facilidad de cambiarlo sin tener que realizar mayores configuraciones.

# <span id="page-25-3"></span>8.1.2. Cambiar el tema del sitio.

Para cambiar el tema de un sitio vamos al menú de apariencia y en la sección de temas, ahí se desplegaran los diferentes temas y una previsualización de este, como se muestra en la siguiente imagen, al pasar el cursor sobre cada tema nos permite acceder a una descripción del tema o si deseamos podemos activarlo directamente.

![](_page_25_Picture_9.jpeg)

# <span id="page-26-0"></span>8.1.3. Personalización Básica de un tema

Una vez que tengamos definido el tema que deseamos usar podemos personalizarlos mucho más, como por ejemplo podemos cambiar el color el texto, colores de fondo, portada, etc.

Para acceder a la ventana de personalización del tema existen 2 formas:

**Forma 1**: Directamente desde la ventana de temas, al tema que esta activo podemos personalizarlo.

![](_page_26_Picture_4.jpeg)

**Forma 2:** En el menú de apariencia seleccionamos la opción *Personalizar*

![](_page_26_Picture_6.jpeg)

Una vez que se siga cualquiera de las 2 formas anteriores se desplegara una ventana donde se puede modificar algunos parámetros del tema y el sitio como tal, las opciones de configuración que aparezcan dependerán del tema que se esté usando pero más adelante se detalla algunos de los más comunes:

![](_page_27_Picture_0.jpeg)

# *Configurar el título y descripción del Sitio:*

Podemos cambiar el título que aparece en el sitio, por defecto el sitio está configurado con el nombre del docente, pero si deseamos podemos cambiarlo en esta sección.

![](_page_27_Picture_3.jpeg)

# *Cambiar el color del título y del fondo:*

En esta sección podemos alterar algunos parámetros del color del sitio.

![](_page_27_Picture_83.jpeg)

# *Configurar la página inicial del sitio.*

En esta sección se puede definir qué es lo que se presentara en la página inicial del sitio, pudiendo

ser un listado con las entradas más reciente, o se puede poner una página estática en su lugar.

![](_page_28_Picture_1.jpeg)

# <span id="page-28-0"></span>8.1.4. Personalización Avanzada de temas

Algunos de los temas instalados traen más opciones avanzadas de personalización entre ellos están:

- Alexandria
- PaperCuts
- Catch Kathmandu
- Fifteen, etc.

Cada uno de estos temas al ser activado habilita una nueva opción en el menú de "Apariencia" que sirve para configurar la apariencia exclusiva de dicho tema, cabe recalcar que la forma en que se configuran varía en cada uno.

# <span id="page-28-1"></span>8.1.5. Configurar Tema Alexandria

Al activar este tema se adicionara al menú de apariencia el botón "Opciones de tema"

![](_page_28_Picture_11.jpeg)

Al dar clic en el enlace se desplegara una ventana de configuración exclusiva del tema:

![](_page_29_Picture_0.jpeg)

Antes de cambiar las configuraciones debemos saber que para que los cambios tengan efecto debemos dar clic en "Guardar opciones" en cada sección en que realicemos cambios, dicho botón se encuentra en la parte inferior de la ventana de configuración.

![](_page_29_Picture_99.jpeg)

# *Configuraciones generales:*

Por defecto al abrir la ventana de configuración estaremos en la sección de "General", aquí podemos cambiar opciones tales como:

 **Skin del tema**: Básicamente permite escoger la combinación de colores de una de las que el tema trae precargado.

![](_page_29_Picture_6.jpeg)

 **Ajustes de publicación individual:** En esta sección se configuran parámetros de cómo se visualizaran las publicaciones tal como se aprecia en la siguiente imagen.

![](_page_30_Picture_47.jpeg)

# *Selección del Logo:*

 **Skin del tema**: Esta funcionalidad requiere que la versión del tema sea Pro, pero permite el personalizar el cómo aparecerá el título del sitio

![](_page_30_Picture_4.jpeg)

# *Cabecera:*

 **Selección del tipo de cabecera**: Esta parte permite configurar si deseamos la cabecera predeterminada del tema o una personalizada, lo recomendable seria cambiar a personalizada, además el tema dispone de otros diseños pero en la versión Pro a las cuales no podemos acceder.

![](_page_31_Picture_2.jpeg)

 **Configuraciones on/off Encabezado:** Permite seleccionar en que secciones del sitio aparecerá el encabezado o cabecera.

![](_page_31_Picture_4.jpeg)

 **Ajustes de encabezado**: En esta ventana se puede configurar la sección de bienvenida como por ejemplo la imagen de encabezado, el título, etc.

![](_page_32_Picture_0.jpeg)

# *Diseño:*

En el tema vienen unas secciones que básicamente son publicitarias, estas se las puede remover desde esta ventana, cambiando el diseño a standard.

![](_page_32_Picture_3.jpeg)

*Además de las secciones presentadas existen otras las cuales no serán detalladas ya que requieren que el tema este en su versión Pro.*

# <span id="page-33-0"></span>8.1.6. Configurar Tema PaperCuts

De igual manera que el tema anterior al activar este tema se agrega una opción extra en el menú de apariencia "*Theme Options*"

![](_page_33_Picture_2.jpeg)

Al dar clic en la opción se despliega la ventana de configuración del tema:

![](_page_33_Picture_73.jpeg)

Es importante aclarar que se tiene dos botones en la parte inferior de la ventana "*Save all changes*" que aplica los cambios realizados y "*Reset to default settings*" que permite poner la configuración predeterminada del tema.

Se tienen diferentes secciones de configuración que se detallan a continuación:

# *Configuraciones Generales (General Settings):*

![](_page_34_Picture_58.jpeg)

En esta sección es posible cambiar parámetros tales como:

- **Color Scheme**: Cambia los colores del tema de acuerdo a esquemas predefinidos.
- **Display Sidebar:** Activa(Display) o Desactiva(Hide) la visibilidad del panel lateral del tema por ejemplo:

![](_page_34_Picture_59.jpeg)

# o **Cuando está inactivo (Hide)**

# **Blog personal de Docente**

Docente de la Universidad Politécnica Salesiana

![](_page_34_Picture_9.jpeg)

Búsqueda...

- **Content/Excerpt Displaying:** Permite activar o desactivar la opción de "*leer más"* en las entradas.
	- o **Excerpt:** Se visualiza solo una parte del contenido y se tiene el botón "*leer más"* para ver todo el contenido.

![](_page_35_Picture_2.jpeg)

![](_page_35_Picture_3.jpeg)

o **Content:** Siempre se visualiza todo el contenido.

![](_page_35_Picture_73.jpeg)

 **Favicon URL:** El favicon es el icono que tiene las paginas en el navegador web, este tema tiene la opción de cambiarlo pero el sitio cuenta con una herramienta especializada en iconos y logos que se detalla más adelante el cual se recomienda usar.

#### *Configuraciones de Cabecera/Encabezado (Header Settings):*

Esta ventana permite configurar parámetros de cómo se verá la cabecera del tema y se detallan más adelante:

![](_page_35_Picture_74.jpeg)

- **Display Header Image:** Permite seleccionar en donde se visualizara la cabecera, pudiendo ser:
	- Solo en la página de inicio (Only on Homepage)
	- En todo el sitio (everywhere)
- **Logo URL:** Permite seleccionar el logo que aparecerá en la cabecera**.**
- **Display Site Description:** Activa (Display) o Desactiva (Hide) la visibilidad de la descripción del sitio.
- **Display Search Form:** Activa (Display) o Desactiva (Hide) la visibilidad de la herramienta de búsqueda en la cabecera.

### *Configuraciones de Entradas/Páginas (*Posts/Pages Settings*):*

En esta sección se puede configurar parámetros de cómo se visualizaran las publicaciones, tanto entradas como páginas, a continuación se detallan las opciones más importantes, cabe aclarar que existen otras pero no están disponibles en la versión actual del tema.

![](_page_36_Picture_103.jpeg)

- **Display Featured Image on single posts:** Activa (Display) o Desactiva (Hide) la visibilidad de la imagen de portada en las publicaciones.
- **Display Meta Box on posts:** Activa (Display) o Desactiva (Hide) la visibilidad de los metadatos en las entradas, por ejemplo: *Cuando está Activa (Display)*

![](_page_36_Picture_104.jpeg)

*Cuando esta Desactiva (Hide)*

# ¡Hola mundo!

Estimad@ docente de la UPS le damos la bienvenida a su sitio web personal, al que deseamos lo convierta en un espacio de interacción virtual, en sí:

El obietivo es brindarle un espacio en la web, para que, como docente pueda dar a conocer a la comunidad

 **Next/Previous Post Navigation:** Activa (Display) o Desactiva (Hide) la visibilidad de los botones de "Siguiente publicación" y "Anterior publicación", estos botones permiten navegar en las entradas en un orden cronológico, por ejemplo:

# *Cuando está Activa (Display)*

### ¡Hola mundo!

Estimad@ docente de la UPS le damos la bienvenida a su sitio web personal, al que deseamos lo convierta en un espacio de interacción virtual en sí:

El objetivo es brindade un espacio en la web, para que, como docente pueda dar a conocer a la comunidad universitaria y demás usuarios web, su trascendencia profesional y universitaria como Docente, así como proveerle de una herramienta web que le permita publicar y compartir contenidos educativos y de interés personal

Puede conocer de las funcionalidades del sitio y como acceder al Escritorio de Administración en la "Página de Ejemplo" del mismo o ingresando directamente a http://dominios.jasoft.ec

Una vez que acceda al Escritorio de Administración de su sitio podrá eliminar o modificar estas publicaciones.

Esta es una primera entrada. Edítela o bórrela... ¡y comience a publicar!

Siguiente publicación -

# *Cuando esta Desactiva (Hide)*

# ¡Hola mundo!

Estimad@ docente de la UPS le damos la bienvenida a su sitio web personal, al que deseamos lo convierta en un espacio de interacción virtual, en sí:

El objetivo es brindarle un espacio en la web, para que, como docente pueda dar a conocer a la comunidad universitaria y demás usuarios web, su trascendencia profesional y universitaria como Docente, así como proveerle de una herramienta web que le permita publicar y compartir contenidos educativos y de interés personal.

Puede conocer de las funcionalidades del sitio y como acceder al Escritorio de Administración en la "Página de Ejemplo" del mismo o ingresando directamente a http://dominios.jasoft.ec

Una vez que acceda al Escritorio de Administración de su sitio podrá eliminar o modificar estas publicaciones.

Esta es una primera entrada. Editela o bórrela... (v comience a publicar!

#### *Configuración de la Página de Inicio (Homepage Settings)*

En esta sección se puede activar o desactivar la visibilidad de las publicaciones recientes en la página de Inicio.

#### *Fuentes o tipos de letra (Fonts)*

En esta sección se puede configurar el tipo de letra que se desea para diferentes secciones del sitio:

- Body Font (Letra en el cuerpo de las publicaciones.)
- Site Title Font (Letra en el título del sitio)
- Site Description Font (Letra en la descripción del sitio)
- Page/Post Headlines Font (Letra en los títulos de las páginas y entradas)
- PaperCuts Posts-List Widgets headlines Font (Letra en los títulos de los widgets)
- Post Entry Headline Font (Letra en los títulos de entradas)
- Main Header Menu Font (Letra en los menús principal de encabezado)
- Top Header Menu Font (Letra en el menú de encabezado)

# *Perfiles de redes sociales (Social Network Profile Links in Header)*

En esta sección se puede ingresar los URL de perfil de redes sociales para que aparezcan en la cabera del sitio, se puede ingresar los perfiles de: Facebook, Twitter, Google+ y RSS.

# <span id="page-38-0"></span>8.1.7. Configurar Tema VisitPress

Al activar este tema se agrega una opción extra en el menú de apariencia "*Theme Options*", al dar clic en la opción se despliega la ventana de configuración del tema:

![](_page_38_Picture_98.jpeg)

Es importante aclarar que se tiene dos botones en la parte inferior de la ventana "*Save all changes*" que aplica los cambios realizados y "*Reset to default settings*" que permite poner la configuración predeterminada del tema.

Se tienen diferentes secciones de configuración que se detallan a continuación:

# *CONFIGURACIONES GENERALES (GENERAL SETTINGS)*

![](_page_38_Picture_99.jpeg)

En esta sección tenemos 4 subsecciones que se detallan a continuación.

# General (General Settings)

- **Color Scheme**: Cambia la combinación de colores del tema de acuerdo a esquemas predefinidos.
- **Display Sidebar:** Activa (Display) o Desactiva (Hide) la visibilidad del panel lateral del tema.
- **Favicon URL:** El favicon es el icono que tiene las paginas en el navegador web, este tema tiene la opción de cambiarlo pero el sitio cuenta con una herramienta especializada en iconos y logos que se detalla más adelante el cual se recomienda usar.
- **Index page headline**: Titulo de la página de inicio
- **Next/Previous post navigation**: Activa (Display) o Desactiva (Hide) la visibilidad de los botones de "Siguiente publicación" y "Anterior publicación", estos botones permiten navegar en las entradas en un orden cronológico similar que en el tema PaperCut.

# Opciones de Encabezado ( Header options)

- **Page title width:** Define el tamaño del título con un porcentaje en relación al tamaño de la página.
- **Header menu width:** Define el tamaño del menú de cabecera con un porcentaje en relación al tamaño de la página.
- **Header menu format:** define el formato en que se visualizara el menú principal *Formato Default*

![](_page_39_Picture_11.jpeg)

# *Formato Drop-down*

![](_page_39_Picture_171.jpeg)

# Opciones de Entradas (Post options)

- **Display featured image on single posts:** Define si se visualizara la imagen de cabecera en las entradas.
- **Display date on posts:** Define si se mostrara el metadato de fecha en las entradas.
- **Display author on posts:** Define si se mostrara el metadato de autor en las entradas.
- **Display categories on posts:** Define si se mostrara el metadato de categoría en las entradas.

# Opciones de páginas (Page options)

- **Display featured image on pages:** Define si se visualizara la imagen de cabecera en las páginas.
- **Display date on pages:** Define si se mostrara el metadato de fecha en las páginas.
- **Display author on pages:** Define si se mostrara el metadato de autor en las páginas.

# *FUENTES O TIPOS DE LETRA (FONTS)*

![](_page_40_Picture_107.jpeg)

En esta sección se puede configurar el tipo de letra que se desea para diferentes secciones del sitio:

- **Body Font** (Letra en el cuerpo de las publicaciones.)
- **Site title Font** (Letra en el título del sitio)
- **Site description Font** (Letra en la descripción del sitio)
- **Page/post headlines Font** (Letra en los títulos de las páginas y entradas)
- **Post entry headline Font** (Letra en los títulos de entradas)
- **Sidebar/footer widget headlines Font** (Letra en los títulos de los widgets, barra lateral y pie de página)

*Las demás opciones y secciones dentro de la ventana de configuración del tema no están disponibles debido a la versión en la que está actualmente el tema.*

# <span id="page-40-0"></span>8.2. Cabecera

En el menú de *Apariencia* también tenemos el submenú de *Cabecera*, en esta sección podemos configurar la forma en que se presentara la cabecera de nuestro sitio, aquí podemos configurar aspectos tales como:

- Si deseamos tener una imagen en la cabecera a manera de banner.
- Podemos cambiar el color del texto que aparece en la cabecera.
- Podemos habilitar o deshabilitar la visualización del texto en la cabecera.

![](_page_41_Picture_0.jpeg)

#### <span id="page-41-0"></span>8.3. Menús

Por defecto a medida que vamos creando las páginas, en la plantilla por defecto del sitio en la parte superior se van creando los enlaces a dichas páginas.

![](_page_41_Picture_65.jpeg)

Pero el orden de presentación de los enlaces no es fácilmente controlable por lo que la mejor opción es crear un menú personalizado, para lo cual en el menú de navegación seleccionemos la opción "Apariencia" >> "Menús", la que nos llevara a una pantalla como la siguiente imagen:

![](_page_42_Picture_34.jpeg)

Desde esta pantalla se pueden crear los menús que se deseen para luego poderlos utilizar en las diferentes páginas de sitio. Para crear un menú ingresamos el nombre del mismo en el cuadro de texto junto a la etiqueta "Nombre del menú" y procedemos a dar clic en la opción "Crear Menú".

![](_page_42_Picture_35.jpeg)

A continuación debemos ir añadiendo los enlaces que tendrá el menú, pudiendo agregar:

 Enlaces a **páginas**, de las páginas que hemos creado en nuestro sitio. Para añadir los enlaces deseados marque la casilla de selección junto al título de la página y luego haga clic en el botón "Añadir al menú".

![](_page_43_Picture_37.jpeg)

**Enlaces,** o enlaces a páginas ex[ternas o de la que conocemos su dir](http://dominios.jasoft.ec/wp-content/uploads/2014/04/pag27.jpg)ección URL.

![](_page_43_Picture_38.jpeg)

 **Categorías**, para llevarnos a páginas que presenten cronológicamente las entradas publicadas de una determinada categoría. Estas páginas son las que llamamos páginas dinámicas.

![](_page_43_Picture_39.jpeg)

Las categorías irán apareciendo según como se vayan agrupando a las entradas publicadas.

Quedándonos un menú como el siguiente, al que también le podemos modificar el orden en el que deseamos que se presenten en el menú. Para ordenar la presentación de los enlaces debemos hacer

clic en el enlace deseado y manteniendo presionado el clic izquierdo movemos el enlace sobre o debajo de los otros enlaces, y soltamos el clic una vez que se haya ubicado en la posición deseada.

![](_page_44_Picture_55.jpeg)

Finalmente debemos seleccionar la posición en la plantilla que deberá ocupar el menú creado, para la cual marcamos las opciones de menú de acuerdo a lo requerido y hacemos clic en "Guardar Menú".

![](_page_44_Picture_56.jpeg)

Para este caso marcaremos la opción "Menú principal superior" para que reemplace al menú por defecto al que se fueron añadiendo las paginas acorde a como se creaban.

El resultado obtenido para el ejemplo trabajado sería algo similar a lo siguiente:

![](_page_44_Picture_57.jpeg)

#### <span id="page-44-0"></span>8.4. Widgets

Un widget es un pequeño panel o programita muy útil que te da acceso a funciones que se usan frecuentemente, la plataforma de Wordpress permite configurar y personalizar los Widgets del sitio; así tenemos varios que ya vienen de manera predeterminada y otros que están disponibles para

#### usarlos en tu sitio. Para configurarlos accedemos al menú de (1) "*Apariencia*" en la opción (2) "Widgets"

![](_page_45_Picture_89.jpeg)

# <span id="page-45-0"></span>8.4.1. Agregar Widgets

En esta ventana podemos ver que tenemos en la sección (3) "Widgets disponibles" que son todos los que podemos agregar a cualquier sección del sitio que se detalla en (4) "Secciones del sitio" es importante tener en cuenta que las secciones en las que se pueden agregar widgets depende del tema que se esté utilizando.

Para agregar el widget basta con arrastrar desde la sección (3) "Widgets disponibles" a la sección del sitio en que deseemos ubicarlo en el panel (4) "Secciones del sitio".

Otra forma de agregar un widget es dar clic sobre uno que este en la sección (3) "Widgets disponibles", entoces se desplegara el listado de secciones en donde se lo puede agregar, los seleccionamos y damos clic en el botón "Añadir Widget"

![](_page_45_Picture_6.jpeg)

# <span id="page-45-1"></span>8.4.2. Configurar Widgets agregados.

Podemos cambiar algunos parámetros de los widgets que están agregados al sitio, para esto basta con dar clic sobre el widget que este en (4) "Secciones del sitio" cambiar el valor del parámetro y dar clic en guardar, cada widget tiene sus propios parámetros pero los más comunes son:

**Título**: Podemos cambiar el título con que se visualiza el widget.

![](_page_46_Picture_129.jpeg)

 **Forma de visualización de listas:** En algunos casos cuando se va a presentar listados, podemos definir si queremos que se vean como una lista desplegable dando clic en la casilla de verificación.

![](_page_46_Picture_130.jpeg)

Como se dijo anteriormente las opciones de cada widget varían pero son bastante intuitivas, usted puede probarlas y ver cual se ajusta mejor a lo que desea.

# <span id="page-46-0"></span>8.4.3. Descripción de algunos Widgets

A continuación se detallan algunos de los Widgets disponibles para el sitio, cabe recalcar que algunos temas ofrecen algunos adicionales cuando se los activa.

- **Entradas recientes:** Muestra un listado de las últimas entradas publicadas en un orden cronológico. Se puede configurar parámetros como: número de entradas a mostrar y mostrar la fecha de publicación.
- **Archivos**: Muestra un listado de entradas por mes, se puede configurar si visualizar o no el total de entradas por mes.
- **Categorías**: Muestra un listado de entradas por categoría, se puede configurar si visualizar o no el total de entradas por categoría o si visualizar la jerarquía.
- **Comentarios Recientes**: Muestra un listado de los últimos comentarios realizados, se puede configurar cuantos se desea mostrar o si visualizar la fecha del comentario.
- **Texto**: Permite insertar y mostrar texto en formato html de acuerdo a como se desee.
- **Meta:** Brinda acceso a enlaces RSS, etc. además tiene el enlace para acceder como administrador del sitio.
- **Menú Personalizado:** Este permite poner los enlaces que se encuentran en el menú de cabera en otra sección adicional.
- **Imagen (Jetpack):** Este permite visualizar una imagen en alguna de las secciones del sitio, permite especificar la URL de la imagen, el texto alternativo, una descripción, etc.
- **Suscripciones al Blog (Jetpack):** Permite tener un formulario para que los lectores se puedan suscribir al blog ingresando su mail, este widget se detalla más en la sección 9.3.

 **Perfiles sociales**: Permite tener un panel con enlaces a sus perfiles de redes sociales: permite ingresar los URL de perfil de diferentes redes sociales como: Facebook,Twitter, Google +, etc.

# <span id="page-47-0"></span>8.5. Logos

Para la personalizar los logos e iconos que se visualizan en el sitio se dispone de un plugin llamado "WP Total Hacks" que permite realizar estas modificaciones entre otras.

Para utilizar dicho plugin accedemos a la sección *Ajustes / WP Total Hacks*

![](_page_47_Picture_84.jpeg)

# <span id="page-47-1"></span>8.5.1. Cambiar logo en la página de inicio de sesión

En la página de inicio de sesión (logueo) en la parte superior de manera predeterminada viene el logo propio del sistema, como se muestra en la siguiente imagen:

![](_page_47_Picture_85.jpeg)

Este logo puede ser cambiado accediendo a **"***WP Total Hacks"* luego a la pestaña 1. "*Apariencia en administración*" al subemnu de 2. "*Cambiar logo en login*" y para seleccionar el nuevo logo que se desee poner dar clic en 3. "*Seleccionar un Archivo"*

![](_page_47_Picture_86.jpeg)

El proceso de selección de archivo se detalla en la sección 7.5.4

# <span id="page-48-0"></span>8.5.2. Cambiar logo en el escritorio de administración

En el escritorio de administración en la parte superior izquierda se tiene el logo predeterminado del sistema, el cual es posible cambiar

![](_page_48_Picture_52.jpeg)

Para realizar el cambio nos dirigimos nuevamente a **"***WP Total Hacks"* luego a la pestaña 1. "*Apariencia en administración*" al subemnu de 2. "*Cambiar logo de administración*" y para seleccionar el nuevo logo que se desee poner dar clic en 3. "*Seleccionar un Archivo"*

![](_page_48_Picture_53.jpeg)

El proceso de carga de imagen es similar al descrito en la sección de cambio de logo en la página de inicio de sesión detallado en la sección 8.5.4, es importante que la imagen de logo sea de 16x16 pixeles, ya que en caso de ser más grande solo se visualizara una parte de la imagen.

# <span id="page-49-0"></span>8.5.3. Cambiar icono (favicon) a la página

El favicon es el logo o icono que se muestra en el navegador por ejemplo:

# favicon Dominios Personales UPS X  $\leftarrow$   $\rightarrow$   $\left| \begin{array}{c} \text{\textend{array}} \right|$  dominios.jasoft.ed A Mis sitios & Dominios Personales UPS  $\odot$  7 | 1 + Nuevo A Editar página **Dominios Personales UPS**

Para cambiarlo debemos acceder a a **"***WP Total Hacks"* luego a la pestaña 1. "*Ajustes de Sitio*" al subemnu de 2. "*Agregar Favicon (Icono)*" y para seleccionar el nuevo logo que se desee poner dar clic en 3. "*Seleccionar un Archivo"* 

![](_page_49_Picture_4.jpeg)

# <span id="page-49-1"></span>8.5.4. Seleccionar imagen para el logo

Una vez realizado los pasos anteriores se desplegara una ventana para seleccionar la imagen de logo, existen diferentes formas de escoger la imagen:

 **Desde el ordenador:** Esta opción permite cargar el logo arrastrando el archivo a la zona especificada o utilizando el navegador para seleccionar el archivo desde nuestro ordenador.

![](_page_50_Picture_39.jpeg)

Este proceso cargara la imagen de logo a la librería multimedia, para posteriormente seleccionarlo desde ahí.

 **Desde una URL:** Permite cargar contenido desde otra web, ingresando el enlace hacia el contenido que en este caso debería ser el logo que deseamos.

![](_page_50_Picture_40.jpeg)

 **Desde la librería multimedia:** Permite seleccionar el logo desde la librería de contenido multimedia que tenemos, es decir los recursos que ya se habían cargado con anterioridad.

![](_page_51_Picture_29.jpeg)

Finalmente para seleccionar el archivo en caso de que lo subieras desde el ordenador o quieres seleccionarlo de la librería vamos a 1 "*Librería multimedia*" y damos clic sobre 2. "*Mostrar*" que esta junto al elemento que deseemos seleccionar.

![](_page_51_Picture_30.jpeg)

Se desplegar detalles del recurso seleccionado, para elegirla damos clic en "Seleccionar archivo"

![](_page_52_Picture_27.jpeg)

# <span id="page-52-0"></span>**9. LIBRERÍA MULTIMEDIA**

Para administrar a la librería de archivos multimedia disponibles para el sitio, accedemos al menú de la izquierda 1. *"Medios"* y al submenú 2.*"Librería multimedia"* aquí se puede visualizar todos los archivos que han sido subidos y están disponibles, se tiene la posibilidad de ver detalles de cada uno como por ejemplo el formato, quien lo subió y en qué fecha, etc.

![](_page_53_Picture_110.jpeg)

En esta ventana puedes editar, ver o eliminar cada elemento.

# <span id="page-53-0"></span>9.1. Subir nuevos recursos

Para realizar esta operación podemos entrar directamente desde la ventana de 2"*Librería multimedia"* dando clic en "*Añadir nuevo*" 1. *"Medios"* y al submenú 4. *"Añadir nuevo"*

Para subir el nuevo recurso, se nos desplegara una ventana similar a la siguiente.

![](_page_53_Picture_111.jpeg)

Esta ventana permite que arrastremos el archivo a subir o que usemos la opción de "*Seleccionar archivos*" la cual abre un explorador de archivos en el que podemos buscar manualmente el archivo a subir.

# <span id="page-53-1"></span>**10. CONFIGURACIONES AVANZADAS**

Dentro de la sección 1. "A*justes"* podemos encontrar opciones que nos permiten configurar los parámetros de comportamiento y funcionalidad del sitio, entre las secciones más relevantes se tiene las siguientes:

# <span id="page-53-2"></span>10.1. Generales:

En la sección 2. "*Generales*" Se puede configurar parámetros como son:

- Título del sitio
- Descripción del sitio
- Correo del administrador
- Parámetros de tiempo tales como formatos.
- Idioma del sitio.

![](_page_54_Picture_73.jpeg)

Recuerde que si se realiza un cambio en la configuración debe dar clic en 3 *"Guardar cambios"* para que tenga efecto las nuevas configuraciones.

# <span id="page-54-0"></span>10.2. Suscripciones

Las suscripciones permiten que los lectores del blog puedan recibir notificaciones de nuevas entradas en el sitio o de los comentarios de una entrada en particular.

# <span id="page-54-1"></span>10.2.1. Activar o desactivar Suscripciones con Jetpack

Esta funcionalidad es brindada por Jetpack y de manera predeterminada viene activa en tu sitio, en caso de requerir desactivar o reactivar la funcionalidad seguir los siguientes pasos.

*Acceder al menú de Jetpack* 

![](_page_54_Picture_7.jpeg)

Buscar la opción de "*Suscripciones de Jetpack*"

![](_page_55_Picture_0.jpeg)

# *Para desactivar*

En caso de que desee desactivar dar clic en "*Más información*", y luego en "*Desactivar"*.

![](_page_55_Picture_3.jpeg)

# *Para reactivar*

En este caso una vez que estemos en el menú de Jetpack solo dar clic en "Activar", recuerde que el plugin viene activado de manera predeterminada y puede que no requiera seguir este proceso si no lo desactivo previamente.

![](_page_55_Picture_172.jpeg)

# <span id="page-55-0"></span>10.2.2. Configuración

Una vez que estemos seguros que el plugin está activo para configurarlo existen 2 formas en las que podemos usarlo, cabe aclarar que los lectores recibirán un mail de confirmación a la suscripción.

# *Como un Widget*

Podemos permitir que los lectores se suscriban al blog, es decir recibirán un mail de notificación de cada nueva publicación, esto se logra a través de un widget extra, para ello en el menú de navegación vamos a la sección de (1) "*Apariencia*" en la opción (2) "*Widgets*", en esta ventana dentro del panel (3) "*Widgets disponibles*" buscamos la opción del widget correspondiente a (4) "*Suscripciones al blog (Jetpack)*" y lo arrastramos al panel de widgets en (5) "Barra lateral principal".

![](_page_56_Picture_0.jpeg)

Una vez que termines el proceso anterior el panel (5) "Barra lateral principal" deberá quedar similar a esto:

![](_page_56_Picture_92.jpeg)

Tenga en cuenta que el orden en el listado de widgets representa como será visualizado en el sitio; en este caso se verá similar a:

![](_page_56_Picture_93.jpeg)

#### *Como casilla de verificación en los comentarios*

Podemos usar la ventana de comentarios para que los lectores del blog al dejar uno puedan

suscribirse para recibir notificaciones de nuevos comentarios en la publicación o de nuevas entradas en el sitio, para activar esta funcionalidad seguir los siguientes pasos:

![](_page_57_Picture_63.jpeg)

![](_page_57_Picture_64.jpeg)

Buscamos las opciones de "*Ajustes de Suscripciones de Jetpack*"

![](_page_57_Picture_65.jpeg)

En esta sección podemos activar que las opciones de "*Seguir Blog*", "*Seguir comentarios*" o ambos. Recuerde que para que los usuarios se suscriban con este método deben dejar un comentario y llenar el campo de mail con el que se están suscribiendo.

El resultado en la sección de comentarios de las publicaciones es similar a:

![](_page_57_Picture_66.jpeg)

# <span id="page-57-0"></span>10.2.3. Gestionar tus suscripciones

Para gestionar los suscriptores del sitio accedemos a (1) "*Menú de Jetpack"* y nos dirigimos a la pantalla (2) "*Estadísticas del sitio*" aquí encontraremos la sección (3) "*Susciptions*".

![](_page_58_Picture_64.jpeg)

Si haces clic en los enlaces en (4) "*followers*" verá una lista completa de sus suscriptores ya sea del blog o de los comentarios, con sus emails y el tiempo desde que se suscribieron, asegúrese de estar en la pestaña de "Email-only Followers" que filtra las suscripciones por email.

![](_page_58_Picture_65.jpeg)

![](_page_58_Picture_3.jpeg)